# サンプリング

# **テーブルからサンプルレコードを抽出する**

### **◇機能**

THUMGY Dataにおける「サンプリング」とは、テーブルから一部のレコードをサンプルとして抽出することを指します。 抽出したサンプルは、試査に使用します。

サンプリングの種類は、「レコードサンプリング」と「金額単位サンプリング」の2種類があります。さらにサンプルの選択方法 を「ランダム」か「固定間隔」にするかにより、4パターンのサンプル抽出方法が用意されています。

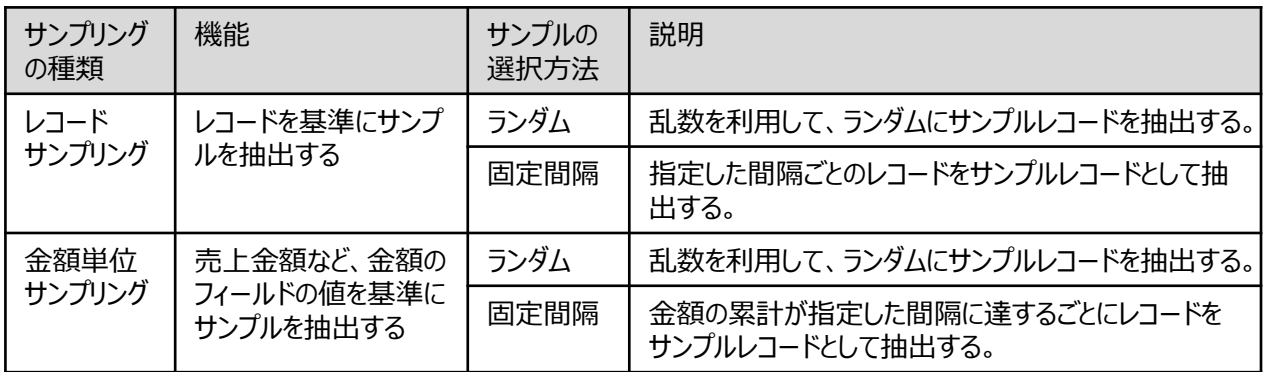

金額単位サンプリングでは、「カットオフ値」を指定すると、指定した金額以上のレコードをすべてサンプルレコードして抽 出することができます。売上金額が高額なレコードを全件調査対象とする場合などに「カットオフ値」を使用します。

<サンプル抽出のイメージ>

分析対象のテーブル

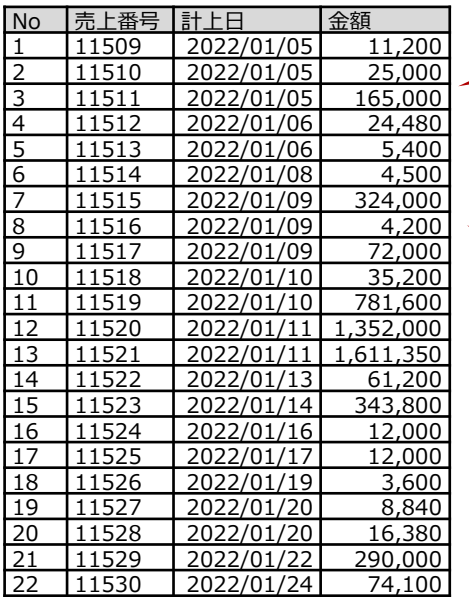

分析対象のテーブルのレコード件数が多い場合など、 レコード全件ではなく、一部のレコードを調査対象 (サンプルレコード)としてピックアップすることがあります。 《サンプリング》コマンドを使用すると、ランダムにレコード を抽出することができます。

● 「ランダム」による抽出:ランダムにレコードが抽出されます。

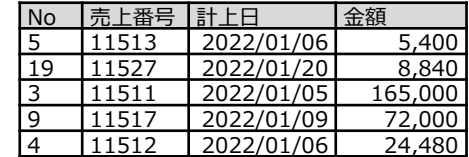

- 「固定間隔」による抽出:指定した間隔ごとにレコードが抽出されます。
	- ▶ レコードサンプリングの場合:間隔値を「5」とした場合、5件ごとに レコードが抽出されます。

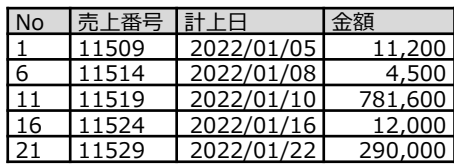

➢ 金額単位サンプリングの場合:金額のフィールドの累計が指定し た間隔に達するごとにレコードが抽出されます。 間隔値を「50万」とした場合、金額の累計が50万、100万、 150万・・に達した位置のレコードが抽出されます。 カットオフ値を「100万」とすると、100万以上のレコードはすべて 抽出されます。(カットオフ値の機能は、「ランダム」でも同様です。)

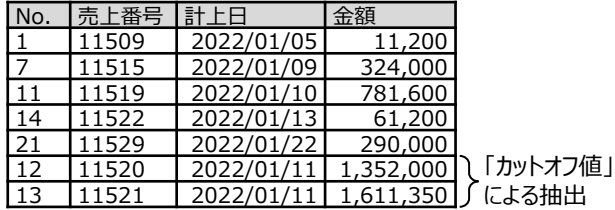

# **◇メニュー**

《サンプリング》-《サンプリング》

### **◇《サンプリング》の基本の設定内容**

《サンプリング》の画面は、「種類」の選択により、設定項目が異なります。下の図では、基本の設定内容について説明 します。

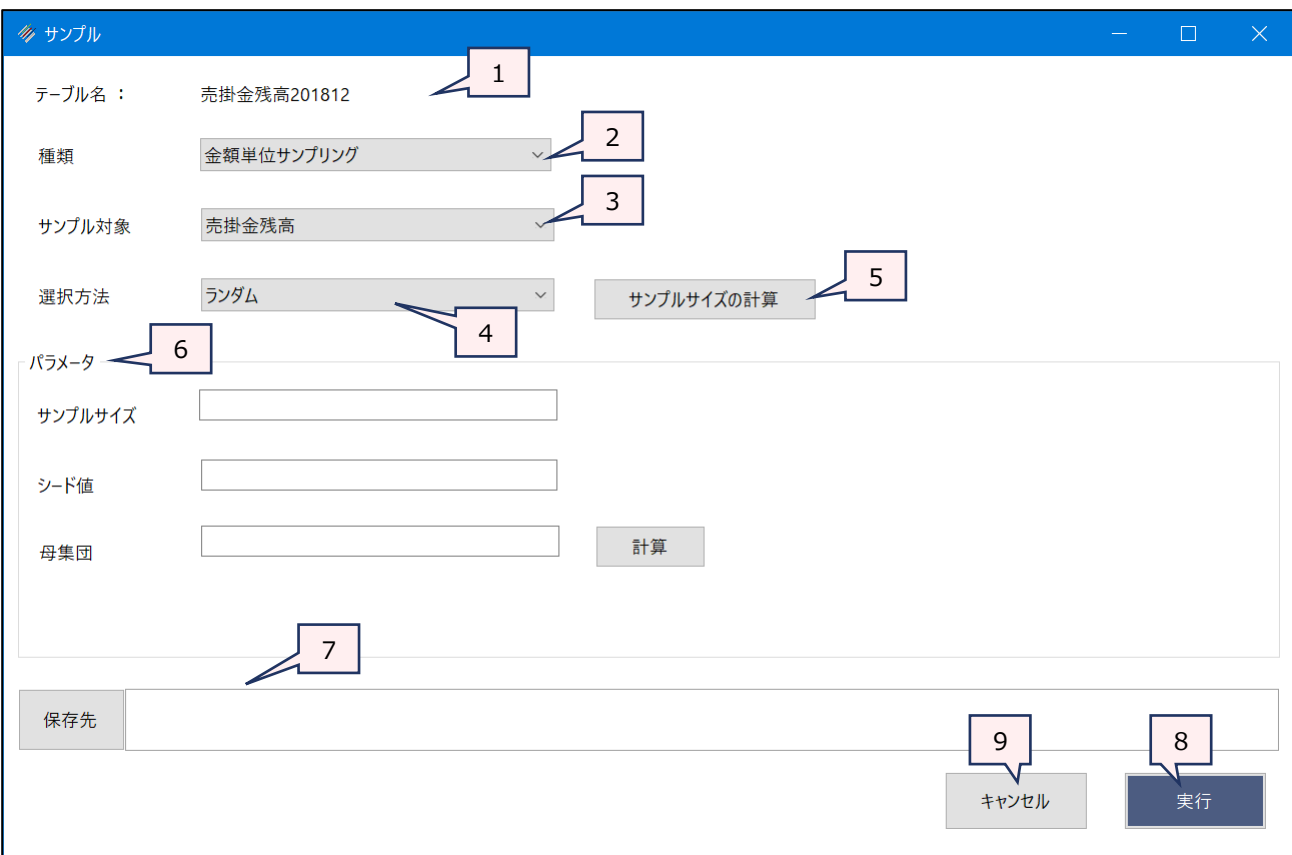

1. テーブル名 : 操作の対象となっているテーブルが表示されます。

2. 種類(必須) :リストからサンプリングの種類を選択します。

- ▶ レコードサンプリング:レコードを基準にサンプルを抽出する場合に選択します。(レ コードサンプリングがデフォルトで表示されます。)
- ➢ 金額単位サンプリング:売上金額など、金額のフィールドの値を基準にサンプルを抽 出します。
- 3. サンプル対象 (「種類」で「金額単位サンプリング」を選択した場合は必須)
	- : 金額単位サンプリングを行う際に、サンプル抽出の基準に使用する数値フィールドを選択 します。(レコードサンプリングの場合は、表示されません。)
- 4. 選択方法(必須) : リストからサンプルレコードを選択する方法を選択します。
	- ▶ ランダム: サンプルレコードをランダムに抽出する場合に選択します。 (ランダムがデ フォルトで表示されます。)
	- ➢ 固定間隔:サンプルレコードを指定した間隔で抽出する場合に選択します。

5. 《サンプルサイズの計算》ボタン

: 抽出すべきサンプルレコード数を計算する場合に使用します。

### **データの加工・分析**

6. パラメータ : 「種類」、「選択方法」で選択した内容により、設定する項目が変ります。 「◇《サンプリング》のパラメータの設定内容」を参照してください。

- 7. 保存先 (必須) : 抽出されたサンプルレコードを保存する新規テーブルの名前を入力します。
	- テーブル名の長さは、64文字までです。
	- ファイルの保存先は、プロジェクトフォルダの「04\_table」フォルダです。
	- 《保存先》ボタンで、保存するフォルダを変更できます。ただし、使用可能なフォルダは、 プロジェクトフォルダの「04\_table」フォルダおよびそのサブフォルダのみです。
- 8. 《実行》ボタン : 実行します。
- 9. 《キャンセル》ボタン : 実行せずに画面を閉じます。

 $\overline{ }$ 

# **◇《サンプリング》のパラメータの設定内容**

 $\sim$ 

パラメータの設定内容は、サンプリングの種類、選択方法の組み合わせにより異なります。ここでは、組み合わせごとの 設定内容について説明します。

- (1)レコードサンプリング ランダム の場合
- (2)レコードサンプリング 固定間隔 の場合
- (3)金額単位サンプリング ランダム の場合
- (4)金額単位サンプリング 固定間隔 の場合

※《サンプルサイズの計算》ボタンは、「◇サンプルサイズの計算」を参照してください。

# **(1)レコードサンプリング - ランダム の場合**

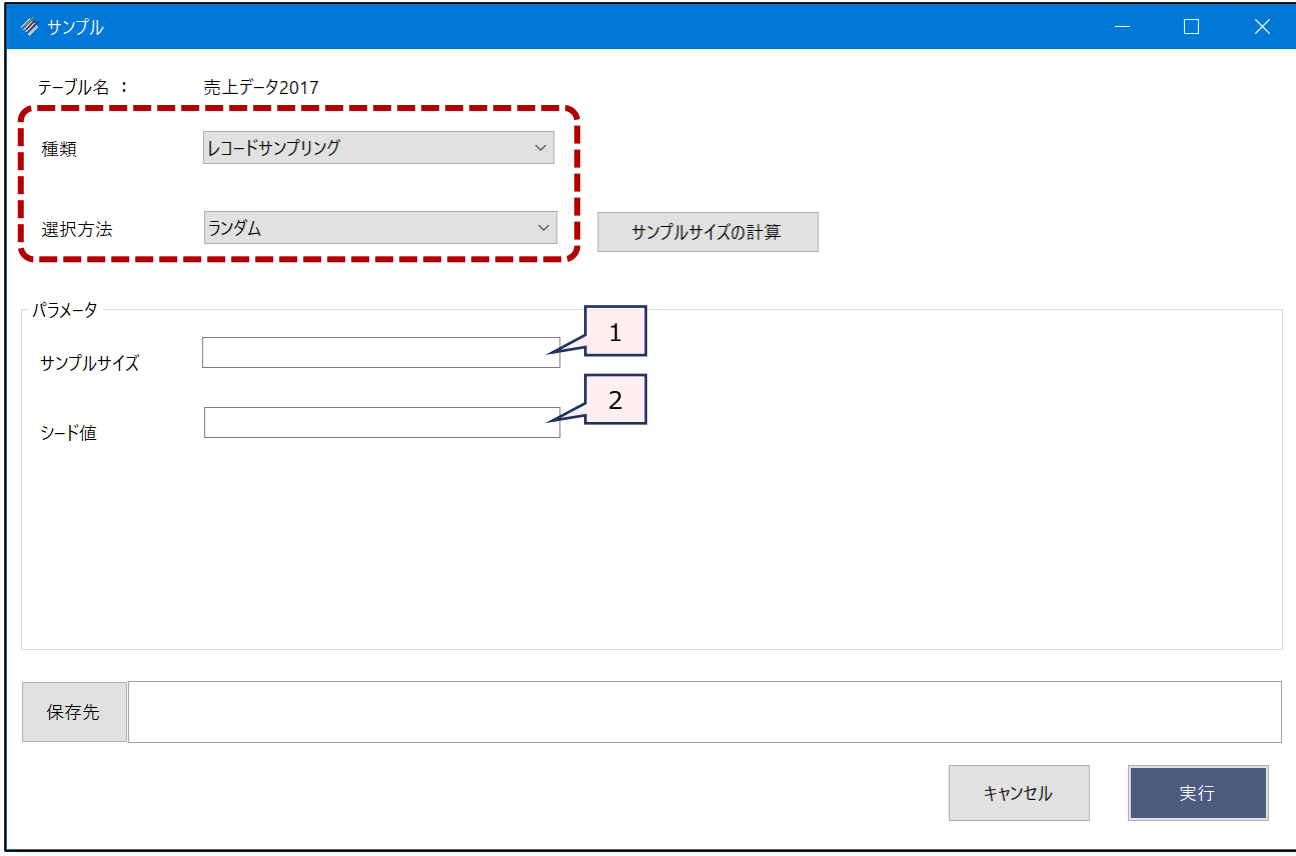

1. サンプルサイズ (必須): サンプルとして抽出するレコードの件数を数値で指定します。

《サンプルサイズの計算》ボタンでサンプルサイズを算出することもできます。 2. シード値 : ナンプルレコードの抽出に使用される乱数を生成するための任意の数値を入力します。 空欄にした場合は、実行の都度、異なるサンプルレコードが抽出されます。分析の再実 行の際に、同じサンプルレコードを抽出する必要がある場合は、「シード値」の指定は必

須です。

# **(2)レコードサンプリング - 固定間隔 の場合**

 $\equiv$   $\blacktriangledown$ 

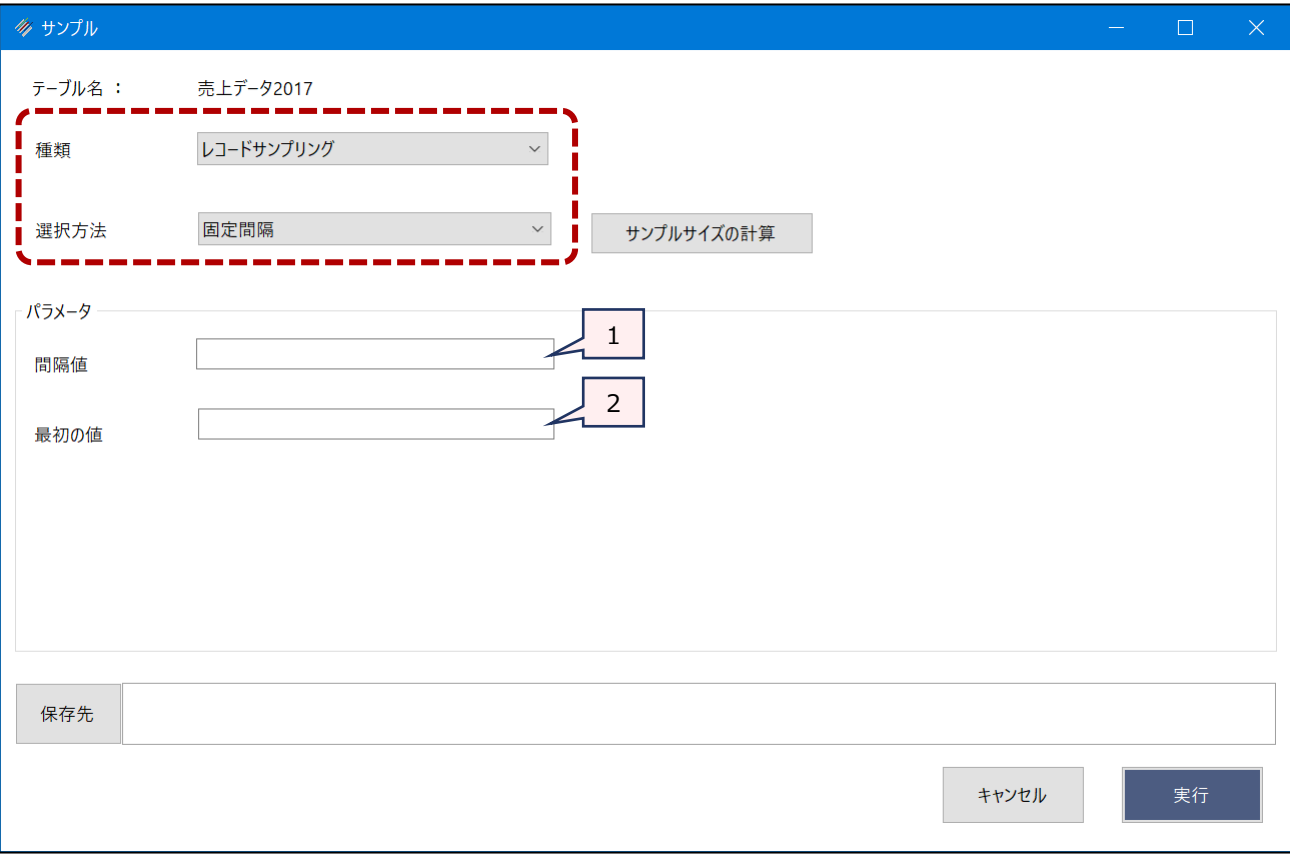

- 
- 1. 間隔値(必須) : サンプルレコードを抽出する間隔を数値で指定します。 《サンプルサイズの計算》ボタンで間隔を算出することもできます。
- 2. 最初の値 : 何レコード目からサンプルを抽出するかを1~9の数値で指定します。空欄にした場合は、 1~9の値がランダムに使用されるため、実行の都度、異なるサンプルレコードが抽出さ れます。分析の再実行の際に、同じサンプルレコードを抽出する必要がある場合は、 「最初の値」の指定は必須です。

# **(3)金額単位サンプリング - ランダム の場合**

 $\sqrt{2}$ 

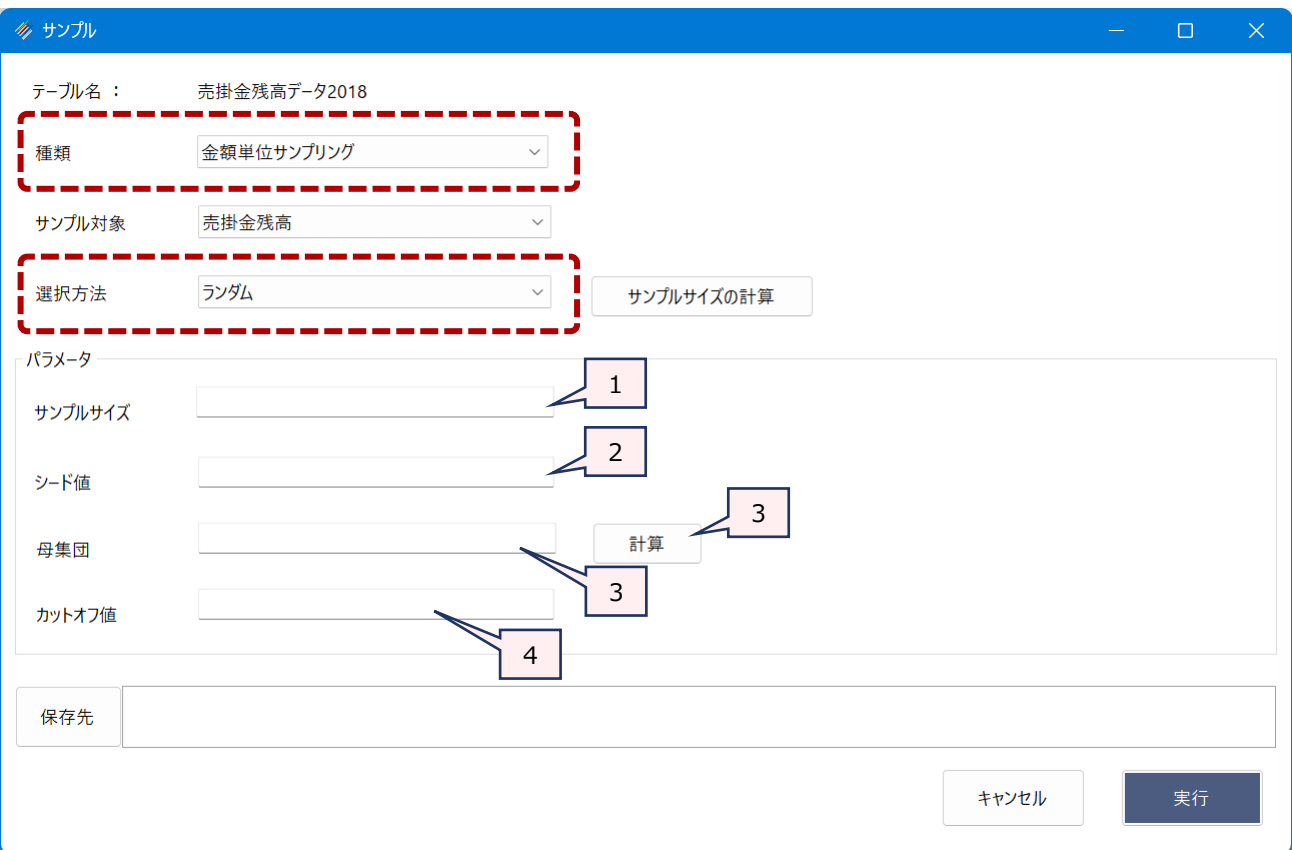

- 1. サンプルサイズ (必須): サンプルとして抽出するレコードの件数を数値で指定します。 《サンプルサイズの計算》ボタンでサンプルサイズを算出することもできます。
- 2. シード値 : サンプリングをする前にランダムにレコードを並び替えたうえで、サンプルレコードを抽出し ます。「シード値」には、乱数を生成するための任意の数値を入力します。 「シード値」を空欄にした場合は、実行の都度、異なるサンプルレコードが抽出されます。 分析の再実行で、同じサンプルレコードを抽出する必要がある場合は、「シード値」の指 定は必須です。
- 3. 母集団 (必須) : 「サンプル対象」で指定した数値フィールドの合計値の絶対値を数値で指定します。 《計算》ボタンをクリックすると、自動で入力されます。
- 4. カットオフ値 : カットオフ値に金額 (数値) を指定すると、「サンプル対象」のフィールドの値がカットオフ 値以上のレコードは、すべてサンプルレコードとして抽出されます。

# **(4)金額単位サンプリング - 固定間隔 の場合**

 $\sim$ 

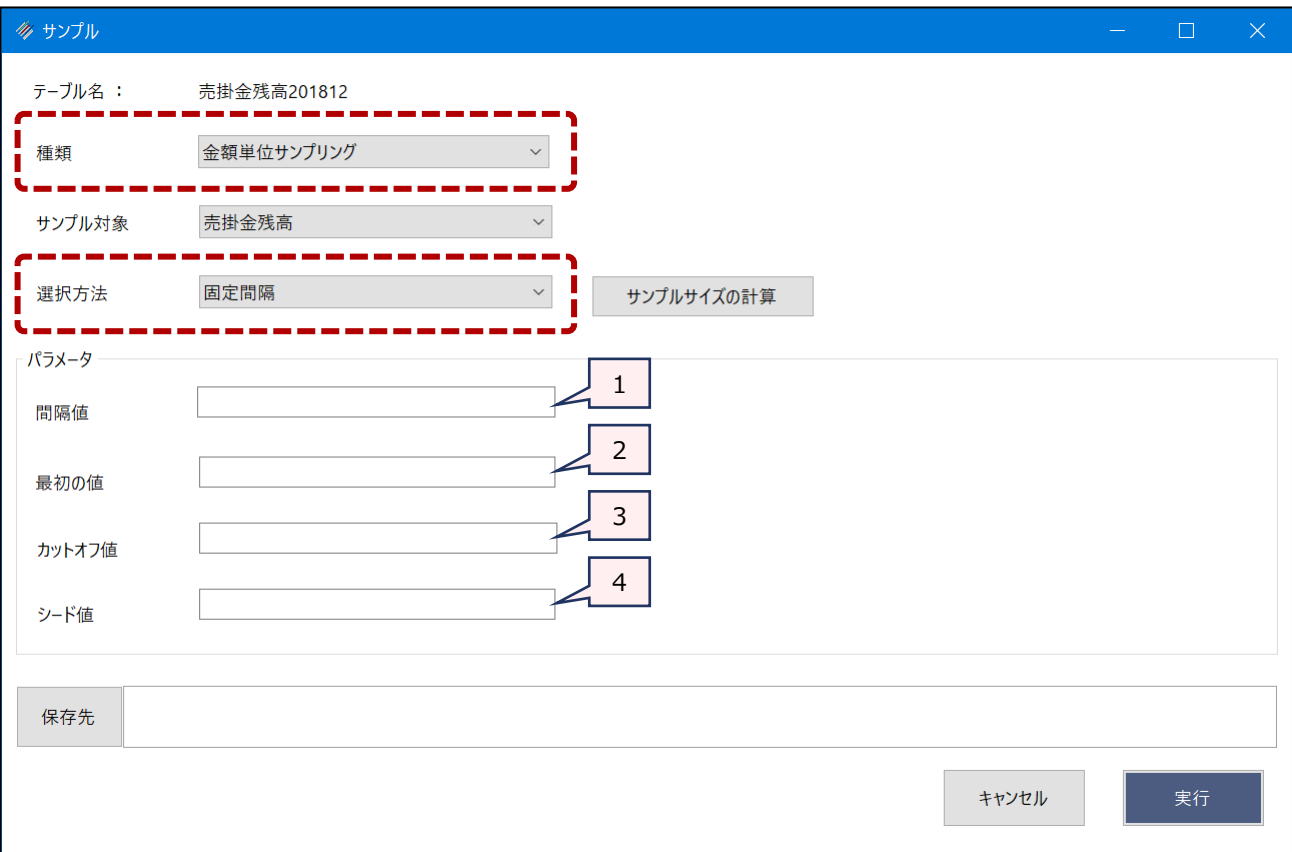

- 1. 間隔値 (必須) : サンプルレコードを抽出する間隔を数値で指定します。 《サンプルサイズの計算》ボタンで間隔を算出することもできます。
- 2. 最初の値 : 何レコード目からサンプルを抽出するかを1~9の数値で指定します。空欄にした場合は、 1~9の値がランダムに使用されるため、実行の都度、異なるサンプルレコードが抽出さ れます。分析の再実行の際に、同じサンプルレコードを抽出する必要がある場合は、 「最初の値」の指定は必須です。
- 3. カットオフ値 : カットオフ値に金額(数値)を指定すると、「サンプル対象」のフィールドの値がカットオフ 値以上のレコードは、すべてサンプルレコードとして抽出されます。
- 4. シード値 : サンプリングをする前にランダムにレコードを並び替えたうえで、固定間隔ごとのレコードを 抽出します。「シード値」には、乱数を生成するための任意の数値を入力します。 「シード値」を空欄にした場合は、実行の都度、異なるサンプルレコードが抽出されます。 分析の再実行で、同じサンプルレコードを抽出する必要がある場合は、「シード値」の指 定は必須です。

### **◇サンプルサイズの計算**

《サンプルサイズの計算》ボタンで、適正なサンプル数を算出することができます。《サンプルサイズの計算》ボタンで設定 する項目は、サンプリングの種類(レコードサンプリング/金額単位サンプリング)により異なります。

### **(参考)サンプルサイズの計算の考え方**

 $\overline{\phantom{a}}$ 

内部統制のサンプル件数は25件のサンプルをテストするという考え方がありますが、このサンプル件数は、二項分布、 信頼度、許容逸脱率、予想逸脱率から統計的に算出できます。具体的には、信頼度が90%、許容逸脱率が 9%、予想誤謬率が0%の場合、統計的にはサンプル数は25件になります。

詳細は、日本公認会計士協会 監査・保証基準委員会発行の「財務報告内部統制監査基準報告書第1号 財務報告に係る内部統制の監査」の「付録2 統計的サンプル数の例示」を参照してください。

THUMGY Dataのサンプリング機能を使うと、信頼度、許容逸脱率、予想逸脱率を入力するだけで、統計的にテ ストが必要なサンプル件数が算出できます。

### **操作上の注意**

《サンプルサイズの計算》ボタンの画面で入力した内容は、《キャンセル》ボタンまたは《適用》ボタンで画面を閉じると 削除されます。再度《サンプルサイズの計算》ボタンをクリックしても表示されません。入力した内容を確認したい場合 は、ログで確認してください。

# ⚫ **レコードサンプリングの場合**

. 7

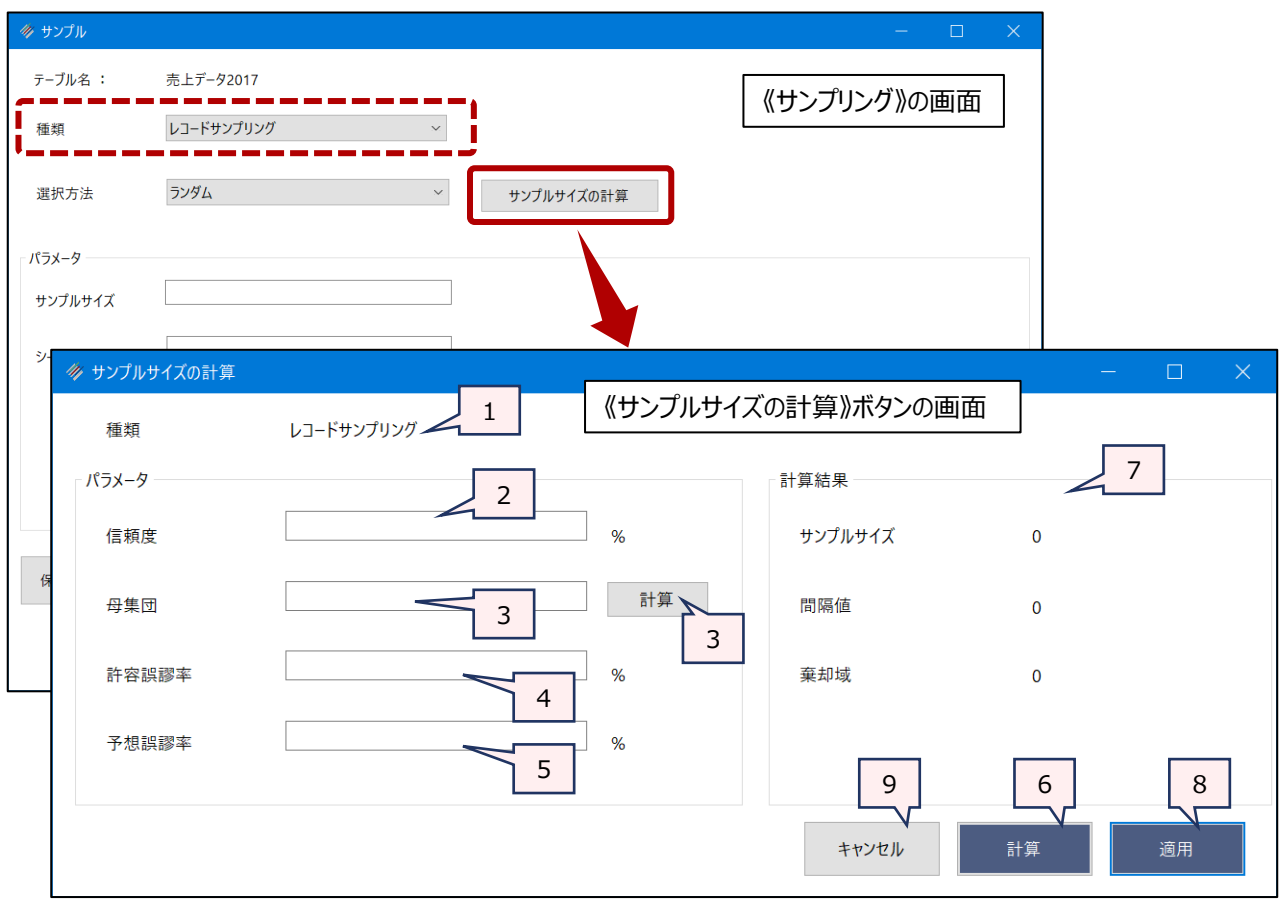

- 1. 種類 オンファントの選択しているサンプリングの種類が表示されます。
- 2. 信頼度(必須) : 信頼度をパーセンテージで入力します。「90%」の場合は、「90」と入力します。
- 3. 母集団(必須) : 対象のテーブルのレコード件数を数値で入力します。 《計算》ボタンをクリックすると、レコード件数が自動で入力されます。
- 4. 許容誤謬率(必須) : 信頼度の水準を考慮して、受け入れることができる誤謬率を入力します。
- 5. 予想誤謬率(必須) : 母集団の中に存在すると予想される誤謬率を入力します。
- 6. 《計算》ボタン : サンプルサイズの計算を実行します。
- 7. 計算結果 : (計算)ボタンのクリックにより、計算結果が表示されます。
	- ➢ サンプルサイズ
	- ➢ 間隔値
	- ➢ 棄却域

8. 《適用》ボタン : サンプルサイズの計算結果を《サンプリング》の設定画面に反映します。

- 「選択方法 |がランダムの場合:計算結果の「サンプルサイズ |が《サンプリング》の 「サンプルサイズ」に入力されます。
- 「選択方法」が固定間隔の場合 : 計算結果の「間隔値」が《サンプリング》の「間 隔値」に入力されます。
- 9. 《キャンセル》ボタン : 適用せずに画面を閉じます。

# **● 金額単位サンプリングの場合**

 $\mathbf{y}$ 

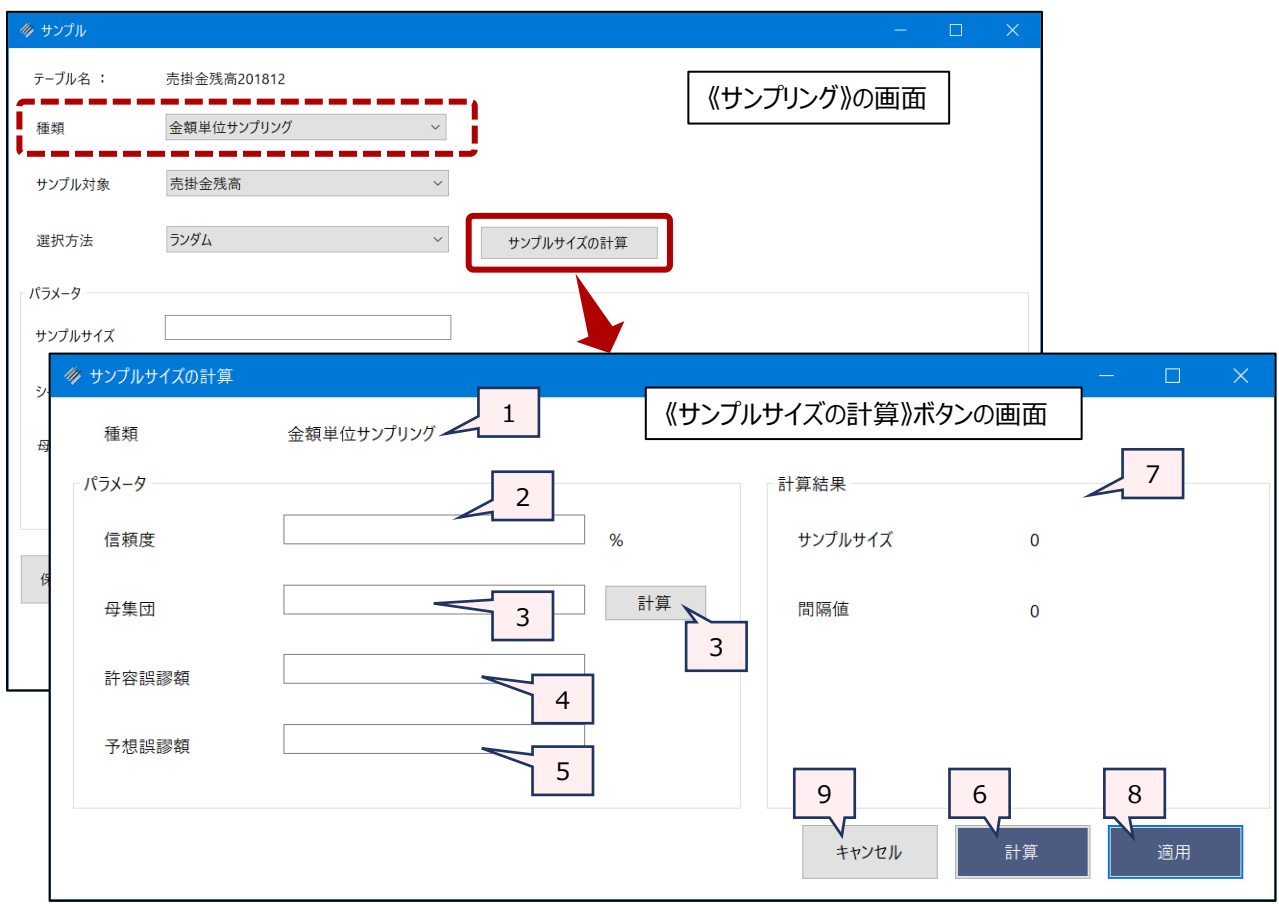

- 1. 種類 オンファインス 送択しているサンプリングの種類が表示されます。
- 2. 信頼度(必須) : 信頼度をパーセンテージで入力します。「90%」の場合は、「90」と入力します。
- 3. 母集団(必須) : 《サンプリング》の「サンプル対象」で指定したフィールドの合計の絶対値を入力します。 《計算》ボタンをクリックすると、自動で入力されます。
- 4. 許容誤謬額(必須) : 信頼度の水準を考慮して、受け入れることができる誤謬額を入力します。
- 5. 予想誤謬額(必須) : 母集団の中に存在すると予想される誤謬額を入力します。
- 6. 《計算》ボタン : サンプルサイズの計算を実行します。
- 7. 計算結果 : 《計算》ボタンのクリックにより、計算結果が表示されます。
	- ➢ サンプルサイズ
	- ➢ 間隔値
- 8. 《適用》ボタン : サンプルサイズの計算結果を《サンプリング》の設定画面に反映します。
	- 「選択方法」がランダムの場合:計算結果の「サンプルサイズ」が《サンプリング》の 「サンプルサイズ」に入力されます。
	- 「選択方法」が固定間隔の場合 : 計算結果の「間隔値」が《サンプリング》の「間 隔値」に入力されます。
- 9. 《キャンセル》ボタン : 適用せずに画面を閉じます。

### **◇操作の手順**

- (例)レコードサンプリングの固定間隔で、サンプルレコードを抽出する
	- ・対象テーブルのレコード件数: 336件

▼

- ・抽出するサンプル数: 《サンプルサイズの計算》ボタンで算出する
	- 信頼度:90%
	- 許容誤謬率:10%
	- 予想誤謬率:0%
	- ※《サンプルサイズの計算》に用いる数値は、社内のルール等で定められた方法で 算出済みとします。

操作は、以下のステップで行います。

### **操作のステップ**

 $(1)$  テーブルの選択 →  $(2)$  メニューの選択 →  $(3)$  サンプリングの設定 →  $(4)$  サンプルサイズの計算 →  $(5)$  パラメータの設定  $\rightarrow$  (6) テーブルの保存

### **(1)テーブルの選択**

ナビゲータからサンプルレコードを抽出したいテーブルを開きます。

# **(2)メニューの選択**

メニューバーの《サンプリング》をクリックし、《サンプリング》をクリックします。

### **(3)サンプリングの設定**

「種類」で「レコードサンプリング」、「選択方法」で「固定間隔」を選択します。

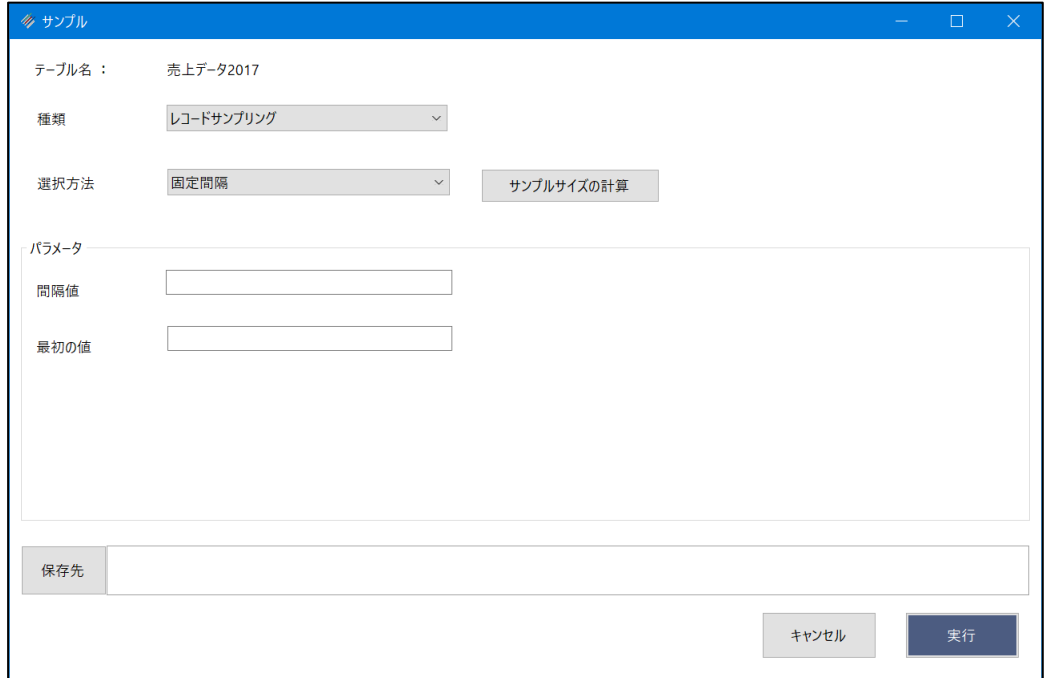

# **(4)サンプルサイズの計算**

①《サンプルサイズの計算》ボタンをクリックします。

 $\overline{\phantom{a}}$ 

②「サンプルサイズの計算」画面のパラメータを入力します。

・信頼度:90

・母集団:336 ※「母集団」の入力欄の右の《計算》ボタンをクリックすると、自動で入力されます。

- ・許容誤謬率:10
- ・予想誤謬率:0

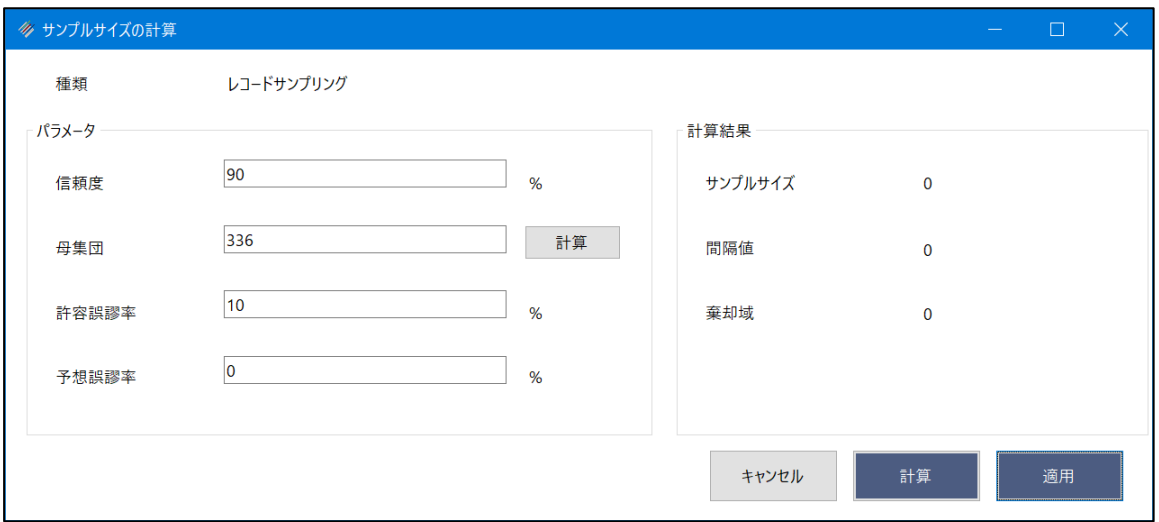

③画面右下の《計算》ボタンをクリックし、表示された「計算結果」を確認します。

ここでは、「サンプルサイズ」が24、「間隔値」が「14.0」。「棄却域」が0と表示されたものとします。

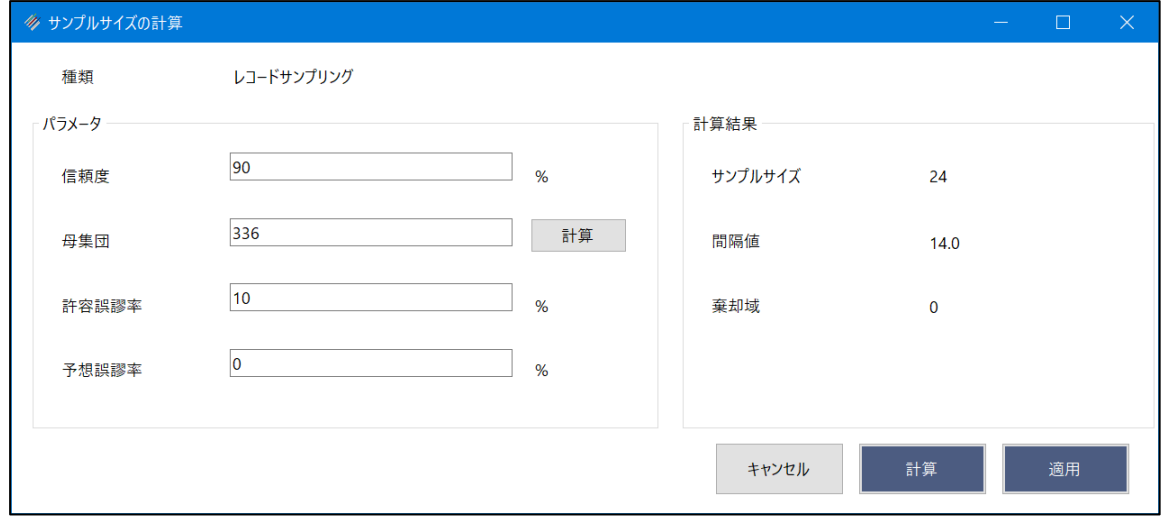

④《適用》ボタンをクリックします。

### **(5)パラメータの設定**

「間隔値」に《サンプルサイズの計算》ボタンで計算した間隔値 (「14.0」) を入力します。《適用》ボタンを使用し た場合は、自動で入力されます。

「最初の値」を入力します。ここでは、「3」とします。

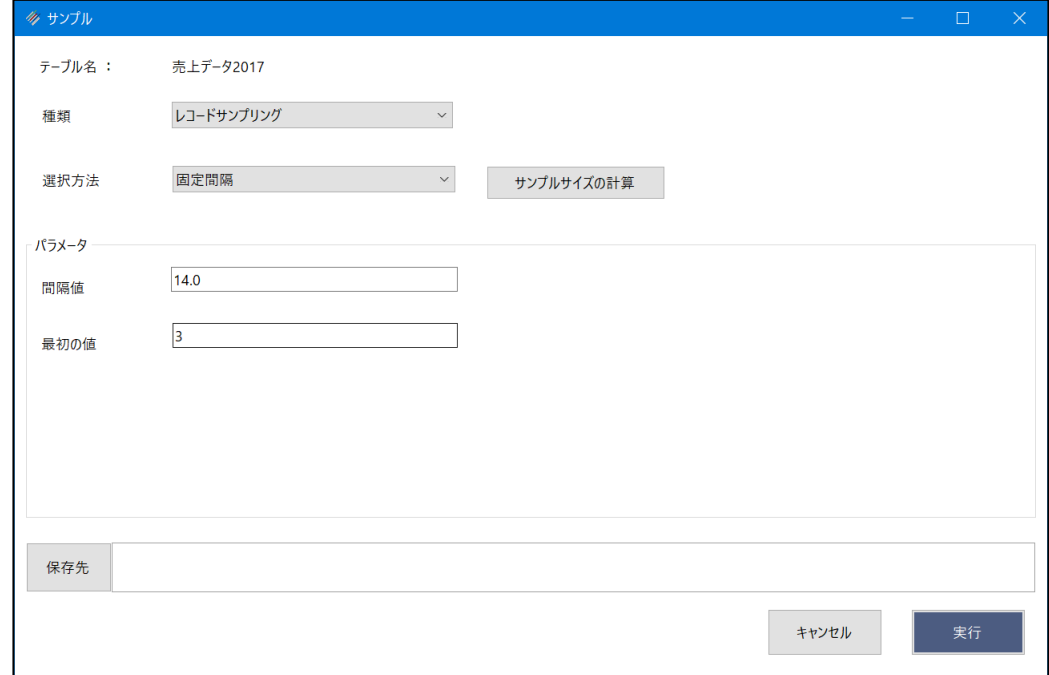

# **(6)テーブルの保存**

「保存先」に抽出したサンプルレコードを書き出すテーブルのテーブル名を入力し、《実行》ボタンをクリックします。

- テーブル名は、64文字までです。
- テーブルは、拡張子「.hdf5」のファイルです。
- ファイルの保存場所は、プロジェクトフォルダ内の「04\_table」フォルダです。

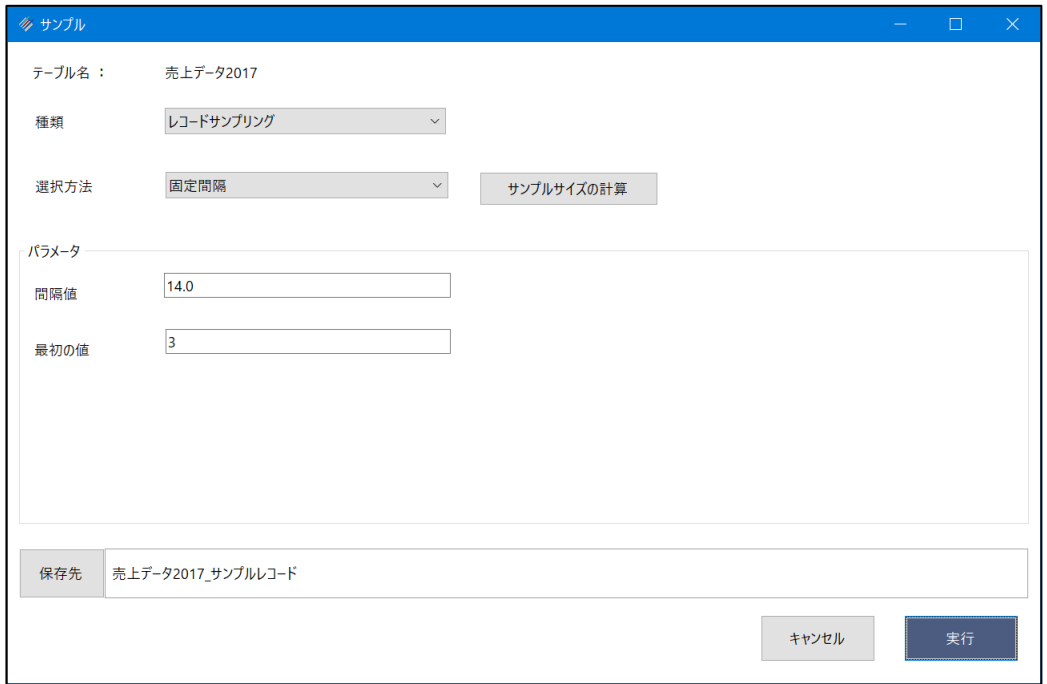

 $\rightarrow$   $\rightarrow$ 

# **【結果】**

《サンプルサイズの計算》で、「サンプルサイズ」が24と計算されていたため、24レコードのサンプルレコードが抽出され ました。

サンプリングの種類、サンプルの選択方法、パラメータの値によっては、サンプルサイズより多い、または少ないレコード 件数が抽出される場合もあります。

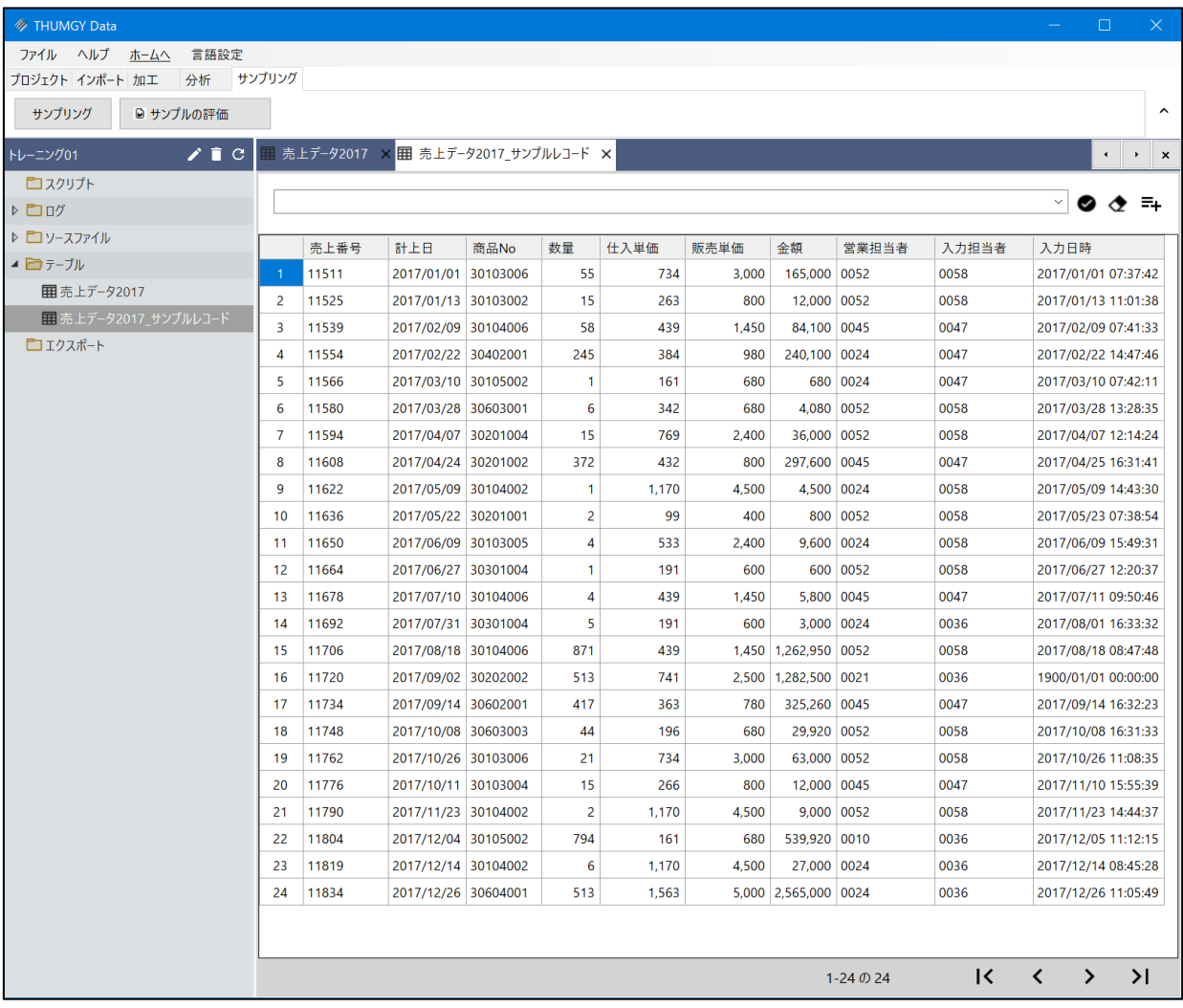

### **◇操作ログ**

### ⚫ **《サンプルサイズの計算》ボタンの操作ログ**

《サンプルサイズの計算》ボタンを使用した場合は、《サンプリング》のログの前に、《サンプルサイズの計算》のログが記 録されます。

### **SIZE** 種類 **CONFIDENCE** "数値" **POPULATION** "数値" **PERMISSIBLE** "数値" **PREDICTION**  "数値" **TO SCREEN**

※「種類」は、選択したサンプリングの種類により、ログが変わります。

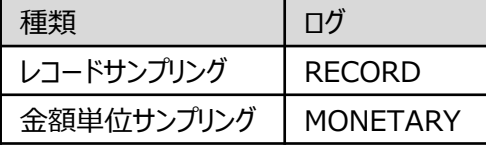

※以下の項目は、指定した数値が記録されます。(例)「信頼度」を「90」とした場合:CONFIDENCE "90"

CONFIDENCE(信頼度)

POPULATION (母集団)

PERMISSIBLE(許容誤謬率/許容誤謬額)

PREDICTION (予想誤謬率/予想誤謬額)

### ⚫ **《サンプリング》の操作ログ**

(1)レコードサンプリング - ランダム の場合

# **SAMPLE ON RECORD NUMBER** "数値" **POPULATION** "" **RANDOM** "数値" **TO** "新規テーブル 名" **OPEN**

※「POPULATION」の数値は空欄(")で記述されます。

(2)レコードサンプリング – 固定間隔 の場合 **SAMPLE ON RECORD INTERVAL** "数値" **FIXED** "数値" **TO** "新規テーブル名" **OPEN**

(3)金額単位サンプリング - ランダム の場合

**SAMPLE ON MUS** [サンプル対象フィールド] **NUMBER** "数値" **POPULATION** "数値" **CUTOFF** "数値" **RANDOM** "数値" **TO** "新規テーブル名" **OPEN**

(4)金額単位サンプリング - 固定間隔 の場合

**SAMPLE ON MUS** [サンプル対象フィールド] **INTERVAL** "数値" **FIXED** "数値" **CUTOFF** "数値" **RANDOM** "数値" **TO** "新規テーブル名" **OPEN**

※以下の項目は、指定した数値が記録されます。(例)「サンプルサイズ」を「24」とした場合:NUMBER "24" NUMBER(サンプルサイズ) FIXED(最初の値) ※空欄にした場合は、記述されません。 POPULATION (母集団) INTERVAL (間隔値) CUTOFF(カットオフ値) ※空欄にした場合は、記述されません。 RONDOM(シード値) ※空欄にした場合は、記述されません。